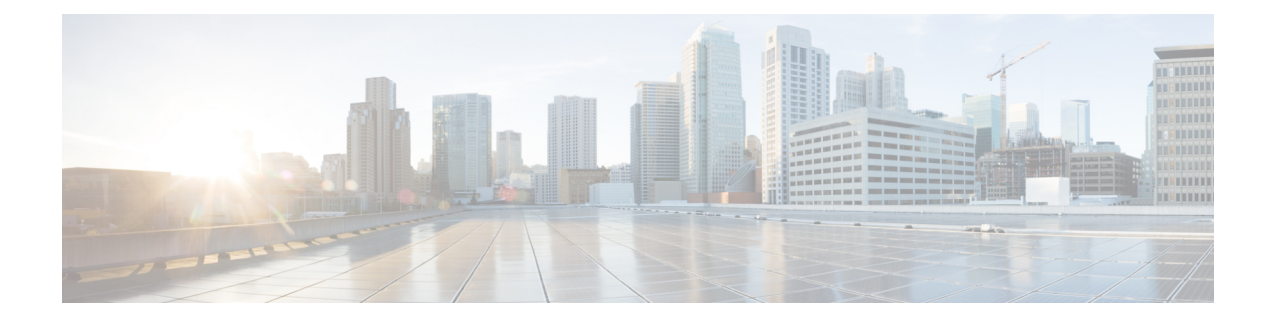

# 동적 액세스 정책

DAP(Dynamic Access Policy)를 사용하면 VPN 환경의 역동성을 해결하는 권한 부여를 구성할 수 있 습니다. 특정 사용자 터널 또는 세션과 연계되는 액세스 제어 특성 모음을 설정하여 동적 액세스 정 책을 만들 수 있습니다. 이러한 특성은 여러 그룹 멤버십 및 엔드포인트 보안 문제를 처리합니다.

- Firepower Threat Defense Dynamic Access Policy 정보, 1 페이지
- 동적 액세스 정책에 대한 라이센싱, 3 페이지
- Dynamic Access Policy에 대한 사전 요건 , 3 페이지
- Dynamic Access Policy에 대한 지침 및 제한 사항, 3 페이지
- DAP(Dynamic Access Policy) 구성, 4 페이지
- DAP를 원격 액세스 VPN에 연결, 12 페이지
- Dynamic Access Policy 기록, 13 페이지

## **Firepower Threat Defense Dynamic Access Policy** 정보

VPN 게이트웨이는 동적 환경에서 작동합니다. 자주 변경되는 인트라넷 구성, 각 사용자가 조직 내에 서 담당할 수 있는 여러 역할, 구성 및 보안 수준이 서로 다른 원격 액세스 사이트에서의 로그인 등 다 양한 변수가 각 VPN 연결에 영향을 줄 수 있습니다. VPN 환경은 정적 구성의 네트워크보다 사용자 인증 작업이 훨씬 복잡합니다.

특정 사용자 터널 또는 세션과 연계되는 액세스 제어 특성 모음을 설정하여 동적 액세스 정책을 만들 수 있습니다. 이러한 특성은 여러 그룹 멤버십 및 엔드포인트 보안 문제를 처리합니다. 즉, FTD에서 는 정의한 정책을 기반으로 특정 사용자에게 특정 세션에 대한 액세스 권한을 부여합니다. 사용자 인 증 중에 하나 이상의 DAP 레코드에서 속성을 선택하거나 집계하여 DAP를 생성합니다. 또한 원격 디 바이스의 엔드포인트 보안 정보 및 인증된 사용자에 대한 AAA 권한 부여 정보를 기반으로 이러한 DAP 레코드를 선택합니다. 그런 다음 DAP 레코드를 사용자 터널 또는 세션에 적용합니다.

### **FTD**에서 권한 및 속성 정책 시행 계층 구조

FTD 디바이스는 VPN 연결에 사용자 권한 부여 특성(사용자 권한 또는 허가라고도 함)을 적용할 수 있습니다. 특성은 FTD, 외부 인증 서버 및/또는 권한 부여 AAA 서버(RADIUS)의 DAP 또는 FTD 디바 이스의 그룹 정책에서 적용됩니다.

FTD 디바이스에서 모든 소스의 특성을 수신하면 특성이 평가 및 병합되어 사용자 정책에 적용됩니 다. DAP, AAA 서버 또는 그룹 정책에서 제공하는 특성 간에 충돌이 있는 경우 DAP에서 가져온 특성 이 항상 우선적으로 적용됩니다.

FTD 디바이스에서는 다음 순서로 속성을 적용합니다.

그림 **1:** 정책 시행 흐름

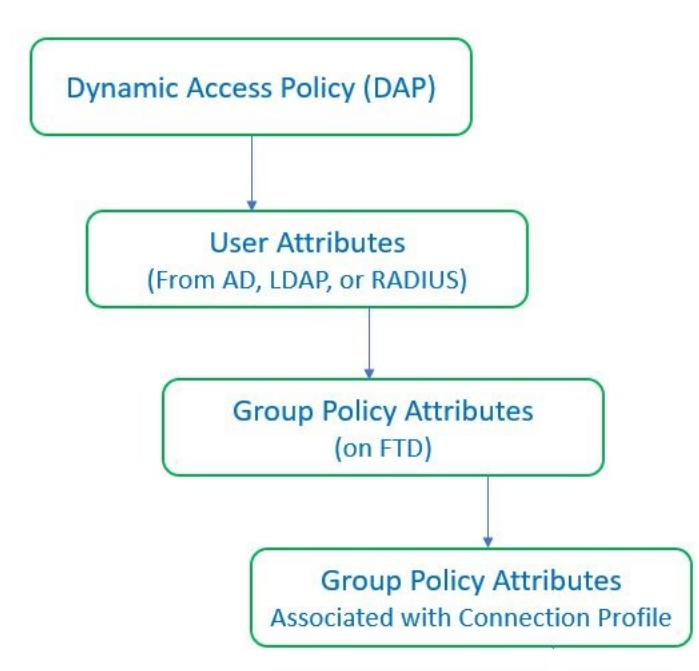

- **1. FTD**의 **DAP** 속성 DAP 속성은 다른 모든 속성보다 우선적으로 적용됩니다.
- **2. AAA** 서버의 사용자 속성 사용자 인증 및/또는 권한 부여가 성공적으로 수행되면 서버에서 이러 한 특성을 반환합니다.
- **3. FTD** 에 구성된 그룹 정책 RADIUS 서버에서 사용자에 대해 RADIUS 클래스 속성 IETF-Class-25(OU=group-policy) 값을 반환하면 FTD 디바이스에서는 해당 사용자를 이름이 같은 그룹 정책에 배치하고 서버에서 반환하지 않은 그룹 정책의 모든 속성을 적용합니다.
- **4.** 연결 프로파일에서 할당한 그룹 정책**(**터널 그룹으로 알려짐**)** 연결 프로파일에는 연결을 위한 예 비 설정이 있으며 인증 전에 사용자에게 적용되는 기본 그룹 정책을 포함합니다.

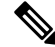

FTD 디바이스는 기본 그룹 정책인 *DfltGrpPolicy*에서 시스템 기본 속성 상속을 지원하지 않습니 다. 연결 프로파일에 할당된 그룹 정책의 속성은 사용자 속성이나 AAA 서버의 그룹 정책에 의 해 재정의되지 않는 경우 위에서 설명한 대로 사용자 세션에 사용됩니다. 참고

# 동적 액세스 정책에 대한 라이센싱

FTD에는 다음 AnyConnect 라이선스 중 하나가 있어야 합니다.

- AnyConnect Apex
- AnyConnect Plus
- AnyConnect VPN만

기본 라이선스는 내보내기 제어 기능을 허용해야 합니다.

# **Dynamic Access Policy**에 대한 사전 요건

표 **1:**

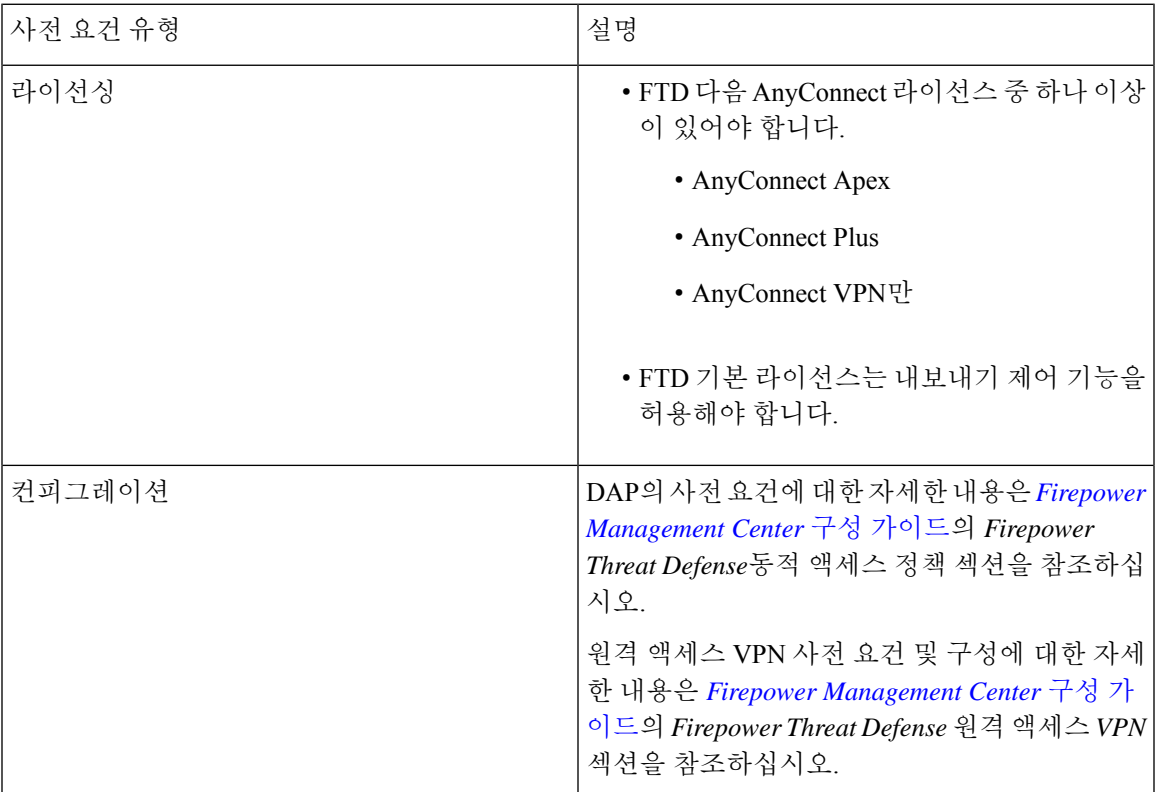

# **Dynamic Access Policy**에 대한 지침 및 제한 사항

• DAP에서 AAA 특성 일치는 원격 액세스 VPN 세션을 인증하거나 권한 부여할 때 AAA 서버가 올바른 특성을 반환하도록 구성된 경우에만 작동합니다.

• DAP에 대해 지원되는 최소 AnyConnect 및 HostScan 패키지 버전은 4.6입니다. 그러나 최신 버전 의 AnyConnect를 사용하는 것이 좋습니다.

## **DAP(Dynamic Access Policy)** 구성

#### **Dynamic Access Policy** 생성

DAP 정책을 생성한 다음 정책에 대한 configure 특성을 추가해야 합니다.

시작하기 전에

DAP엔드포인트특성을구성하기전에HostScan패키지가있는지확인합니다. **Objects(**개체**)** > **Object Management(**개체 관리**)** > **VPN** > **AnyConnect File(AnyConnect** 파일**)**에서 HostScan 파일을 추가할 수 있습니다.

프로시저

- 단계 **1 Devices(**디바이스**)** > **Dynamic Access Policy(**동적 액세스 정책**)** > **Create Dynamic Access Policy(**동적 액세스 정책 생성**)**를 선택합니다.
- 단계 **2** DAP 정책의 **Name(**이름**)**을 지정하고 선택 사항인 **Description(**설명**)**을 지정합니다.
- 단계 **3** 목록에서 **HostScan** 패키지를 선택합니다.
- 단계 **4 Save(**저장**)**를 클릭합니다.

#### **Dynamic Access Policy** 레코드 생성

DAP(Dynamic Access Policy)는 사용자 및 엔드포인트 특성을 구성하는 여러 DAP 레코드를 포함할 수 있습니다. 사용자가 VPN 연결을 시도할 때 필수 기준이 적용되도록 DAP 내 DAP 레코드의 우선 순위를 지정할 수 있습니다.

- 단계 **1 Devices(**디바이스**)** > **Dynamic Access Policy(**동적 액세스 정책**)**를 선택합니다.
- 단계 **2** 기존 DAP 정책을 편집하거나 새 정책을 생성한 다음 편집합니다.
- 단계 **3** DAP 레코드의 **Name(**이름**)**을 지정합니다.
- 단계 **4** DAP 레코드의 우선순위를 입력합니다.
- 단계 **5** DAP 레코드가 일치할 때 수행할 작업 선택:
	- **Continue(**계속**)** 액세스 정책 특성을 세션에 적용하려면 클릭합니다.
- **Terminate(**종료**)** 세션을 종료하려면 선택합니다.
- **Quarantine(**격리**)** 연결을 격리하려면 선택합니다.
- 단계 **6 Display User Message on Criterion Match(**기준 일치 시 사용자 메시지 표시**)**를 선택하고 상자에 메시 지를 추가합니다.

이 DAP 레코드를 선택하면 사용자에게 메시지가 표시됩니다.

- 단계 **7 Apply a Network ACL on Traffic(**트래픽에서 네트워크 **ACL** 적용**)** 확인란을 선택하고 목록에서 ACL 을 선택합니다.
- 단계 **8 Apply one or more AnyConnect Custom Attributes(**하나 이상의 **AnyConnect** 맞춤형 속성 적용**)**를 선 택하고 드롭다운에서 맞춤형 속성 개체를 선택합니다.
- 단계 **9 Save(**저장**)**를 클릭합니다.

### **DAP**에 대한 **AAA** 기준 설정 구성

DAP는 AAA에서 제공하는 특성을 재정의할 수 있는 제한된 권한 부여 특성 집합을 제공하여 AAA 서비스를 보완합니다. FTD에서는 사용자에 대한 AAA 권한 부여 정보 및 세션에 대한 상태 진단 정 보를 기반으로 DAP 레코드를 선택합니다. FTD에서는 이 정보에 따라 여러 DAP 레코드를 선택한 다 음 이를 집계하여 DAP 권한 부여 특성을 만들 수 있습니다.

프로시저

- 단계 **1 Devices(**디바이스**)** > **Dynamic Access Policy(**동적 액세스 정책**)**를 선택합니다.
- 단계 **2** 기존 DAP 정책을 편집하거나 새 정책을 생성한 다음 편집합니다.
- 단계 **3** DAP 레코드를 선택하거나 새 레코드를 생성하고 DAP 레코드를 수정합니다.

단계 **4 AAA Criteria(AAA** 기준**)**를 클릭합니다.

- 단계 **5** 다음의 **Match criteria between sections(**섹션 간 일치 기준**)** 중에서 하나를 선택합니다.
	- Any(임의) 다음 조건 중 하나와 일치
	- All(모두) 모든 기준과 일치
	- None(없음) 설정된 기준과 일치하지 않음

단계 **6 Add(**추가**)**를 클릭하여 필요한 **Cisco VPN Criteria(Cisco VPN** 기준**)**를 추가합니다.

Cisco VPN 기준에는 그룹 정책, 할당된 IPv4 주소, 할당된 IPv6 주소, 연결 프로파일, 사용자 이름, 사 용자 이름 2 및 필수 SCEP에 대한 속성이 포함됩니다.

- a) 속성을 선택하고 **Value(**값**)**를 지정합니다.
- b) 기준을 더 추가하려면 **Add another criteria(**다른 기준 추가**)**를 클릭합니다.
- c) **Save(**저장**)**를 클릭합니다.

SCEP 필수

단계 **7 LDAP Criteria(LDAP** 기준**)**, **RADIUS Criteria(RADIUS** 기준**)** 또는 **SAML Criteria(SAML** 기준**)**를 선택하고 **Attribute ID(**속성 **ID)** 및 **Value(**값**)**를 지정합니다.

단계 **8 Save(**저장**)**를 클릭합니다.

### **DAP**에서 엔드포인트 특성 선택 조건 구성

엔드포인트 특성은 엔드포인트 시스템 환경, 상태 진단 결과 및 애플리케이션에 대한 정보를 포함합 니다. FTD에서는 세션을 설정하는 동안 엔드포인트 특성 모음을 생성하고 이러한 특성을 해당 세션 과 연계된 데이터베이스에 저장합니다. 각 DAP 레코드는 FTD에서 세션에 대해 선택하기 위해 충족 해야 하는 엔드포인트 선택 특성을 지정합니다. FTD에서는 구성된 모든 조건을 충족하는 DAP 레코 드만 선택합니다.

- 단계 **1 Devices(**디바이스**)** > **Dynamic Access Policy(**동적 액세스 정책**)** > **Create Dynamic Access Policy(**동적 액세스 정책 생성**)**를 선택합니다.
- 단계 **2** DAP 정책을 수정한 다음 DAP 레코드를 수정합니다.
	- 참고 아직 수행하지 않은 경우 DAP 정책 및 DAP 레코드를 생성합니다.
- 단계 **3 Endpoint Criteria(**엔드포인트 기준**)**를 클릭하고 다음 엔드포인트 기준 특성을 구성합니다.
	- 각 엔드포인트 특성 유형의 여러 인스턴스를 만들 수 있습니다. 각 DAP 레코드의 엔드포인 트 특성 수에 대한 제한은 없습니다. 참고
		- DAP에 안티맬웨어 엔드포인트 특성 추가
		- DAP에 디바이스 엔드포인트 특성 추가
		- DAP에 AnyConnect 엔드포인트 특성 추가, 8 페이지
		- DAP에 NAC 엔드포인트 특성 추가
		- DAP에 애플리케이션 특성 추가
		- DAP에 개인 방화벽 엔드포인트 특성 추가
		- DAP에 운영 체제 엔드포인트 특성 추가
		- DAP에 프로세스 엔드포인트 특성 추가
		- DAP에 레지스트리 엔드포인트 특성 추가
		- DAP에 파일 엔드포인트 특성 추가
		- DAP에 인증서 인증 속성 추가

단계 **4 Save(**저장**)**를 클릭합니다.

#### **DAP**에 안티맬웨어 엔드포인트 특성 추가

프로시저

- 단계 **1** DAP 레코드를 편집하고 **Endpoint Criteria(**엔드포인트 기준**)** > **Anti-Malware(**악성코드 차단**)**를 선택 합니다.
- 단계 **2** Match Criteria(일치 기준)으로 **All(**모두**)** 또는 **Any(**임의**)**를 선택합니다.
- 단계 **3 Add(**추가**)**를 클릭하여 악성코드 차단 속성을 추가합니다.
- 단계 **4 Installed(**설치됨**)**을 클릭하여 선택한 엔드포인트 속성과 해당 한정자가 설치되어 있는지 또는 설치 되어 있지 않은지 표시합니다.
- 단계 **5** 실시간 악성코드 검사를 활성화하거나 비활성화하려면 **Enabled(**활성화**)** 또는 **Disabled(**비활성화**)**를 선택합니다.
- 단계 **6** 목록에서 악성코드 차단 **Vendor(**벤더**)**의 이름을 선택합니다.
- 단계 **7** 악성코드 차단 제품 설명을 선택합니다.
- 단계 **8** 악성코드 차단 제품의 버전을 선택합니다.
- 단계 **9 Last Update(**마지막 업데이트**)**에는 마지막 업데이트 이후로 경과한 일 수를 지정합니다.

악성코드 차단 업데이트가 지정한 일 수보다 짧거나(<) 더 많이(>) 발생하도록 지정할 수 있습니다.

단계 **10 Save(**저장**)**를 클릭합니다.

**DAP**에 디바이스 엔드포인트 특성 추가

- 단계 **1** DAP 레코드를 수정하고 **Endpoint Criteria(**엔드포인트 기준**)** > **Device(**디바이스**)**를 선택합니다.
- 단계 **2** Match Criteria(일치 기준)으로 **All(**모두**)** 또는 **Any(**임의**)**를 선택합니다.
- 단계 **3 Add(**추가**)**를 클릭하고 **=** 또는 ≠ 연산자를 선택하여 속성이 다음 속성에 대해 입력한 값과 같거나 같 지 않은지 확인합니다.
	- **Host Name(**호스트 이름**)** 테스트할 디바이스의 호스트 이름입니다. 컴퓨터의 FQDN(정규화 된 도메인 이름)이 아니라 호스트 이름만 사용합니다.
	- **MAC Address(MAC** 주소**)** 테스트할 네트워크 인터페이스 카드의 MAC 주소입니다. 주소는 xxxx.xxxx.xxxx 형식(여기서 x는 유효한 16진수 문자)이어야 합니다.
	- **BIOS Serial Number(BIOS** 일련 번호**)** 테스트할 디바이스의 BIOS 일련 번호 값입니다. 번호 형식은 제조업체별로 다릅니다.
- **Port Number(**포트 번호**)** 디바이스의 수신 대기 포트 번호입니다.
- **Secure Desktop Version(Secure Desktop** 버전**)** 엔드포인트에서 실행 중인 Host Scan 이미지의 버전입니다.
- **OPSWAT Version(OPSWAT** 버전**)** OPSWAT 클라이언트 버전입니다.
- **Privacy Protection(**개인정보 보호**)** None(없음), Cache Cleaner(캐시 클리너), Secure Desktop(보 안 데스크톱).
- **TCP/UDP Port Number(TCP/UDP** 포트 번호**)** 테스트 중인 수신 대기 상태의 TCP 또는 UDP 포 트입니다.

단계 **4 Save(**저장**)**를 클릭합니다.

**DAP**에 **AnyConnect** 엔드포인트 특성 추가

프로시저

- 단계 **1** DAP 레코드를 편집하고 **Endpoint Criteria(**엔드포인트 기준**)** > **AnyConnect**를 선택합니다.
- 단계 **2** Match Criteria(일치 기준)으로 **All(**모두**)** 또는 **Any(**임의**)**를 선택합니다.
- 단계 **3** 속성이 입력한 값과 같거나 같지 않은지 확인하려면 **Add(**추가**)**를 클릭하고 **=** 또는 ≠ 연산자를 선택 합니다.
- 단계 **4 Client Version(**클라이언트 버전**)** 및 **Platform(**플랫폼**)**을 선택합니다.
- 단계 **5 Platform Version(**플랫폼 버전**)**을 선택하고 **Device Type(**디바이스 유형**)** 및 **Device Unique ID(**디바이 스 고유 **ID)**를 지정합니다.
- 단계 **6 MAC** 주소를 MAC 주소 풀에 추가합니다.
	- MAC 주소는 XX-XX-XX-XX-XX-XX 형식(여기서 X는 16진수 문자)이어야 합니다. **Add another MAC Address(**다른 **MAC** 주소 추가**)**를 클릭하여 주소를 더 추가할 수 있습니다. 참고

단계 **7 Save(**저장**)**를 클릭합니다.

**DAP**에 **NAC** 엔드포인트 속성 추가

- 단계 **1** DAP 레코드를 편집하고 **Endpoint Criteria(**엔드포인트 기준**)** > **NAC**를 선택합니다.
- 단계 **2** Match Criteria(일치 기준)으로 **All(**모두**)** 또는 **Any(**임의**)**를 선택합니다.
- 단계 **3 Add(**추가**)**를 클릭하여 NAC 속성을 추가합니다.

단계 **4** 연산자를 같음 **=** 또는 같지 않음 ≠ 상태 토큰 문자열로 설정합니다. **Posture Status(**포스처 상태**)** 상 자에 상태 토큰 문자열을 입력합니다.

단계 **5 Save(**저장**)**를 클릭합니다.

**DAP**에 애플리케이션 특성 추가

프로시저

- 단계 **1** DAP 레코드를 편집하고 **Endpoint Criteria(**엔드포인트 기준**)** > **Application(**애플리케이션**)**을 선택합 니다.
- 단계 **2** Match Criteria(일치 기준)으로 **All(**모두**)** 또는 **Any(**임의**)**를 선택합니다.
- 단계 **3 Add(**추가**)**를 클릭하여 악성코드 차단 속성을 추가합니다.
- 단계 **4** 같음(**=**) 또는 같지 않음(≠)을 선택하고 원격 액세스 연결의 유형을 나타내는 **Client Type(**클라이언트 유형**)**을 지정합니다.
- 단계 **5 Save(**저장**)**를 클릭합니다.

**DAP**에 개인 방화벽 엔드포인트 특성 추가

- 단계 **1** DAP 레코드를 편집하고 **Endpoint Criteria(**엔드포인트 기준**)** > **Personal Firewall(**개인 방화벽**)**을 선 택합니다.
- 단계 **2** Match Criteria(일치 기준)으로 **All(**모두**)** 또는 **Any(**임의**)**를 선택합니다.
- 단계 **3 Add(**추가**)**를 클릭하여 악성코드 차단 속성을 추가합니다.
- 단계 **4 Installed(**설치됨**)**을 클릭하여 선택한 엔드포인트 속성과 해당 한정자(Name/Operation/Value(이름/작 업/값) 열 아래의 필드)가 설치되어 있는지 또는 설치되어 있지 않은지 표시합니다.
- 단계 **5 Enabled(**활성화**)** 또는 **Disabled(**비활성화**)**를 선택하여 방화벽 보호를 활성화하거나 비활성화합니다.
- 단계 **6** 목록에서 방화벽 벤더의 이름을 선택합니다.
- 단계 **7** 방화벽 제품 설명을 선택합니다.
- 단계 **8** 같음(**=**) 또는 같지 않음(≠) 연산자를 선택하고 악성코드 차단 제품의 버전을 선택합니다.
- 단계 **9 Save(**저장**)**를 클릭합니다.

**DAP**에 운영 체제 엔드포인트 특성 추가

프로시저

- 단계 **1** DAP 레코드를 편집하고 **Endpoint Criteria(**엔드포인트 기준**)** > **Operating System(**운영 체제**)**을 선택 합니다.
- 단계 **2** Match Criteria(일치 기준)으로 **All(**모두**)** 또는 **Any(**임의**)**를 선택합니다.
- 단계 **3 Add(**추가**)**를 클릭하여 악성코드 차단 속성을 추가합니다.
- 단계 **4** 같음(**=**) 또는 같지 않음(≠) 연산자를 선택한 다음 **Operating System(**운영 체제**)**을 선택합니다.
- 단계 **5** 같음(**=**) 또는 같지 않음(≠) 연산자를 선택한 다음 운영 체제 **Version(**버전**)**을 지정합니다.
- 단계 **6 Save(**저장**)**를 클릭합니다.

**DAP**에 프로세스 엔드포인트 특성 추가

프로시저

- 단계 **1** DAP 레코드를 편집하고 **Endpoint Criteria(**엔드포인트 기준**)** > **Process(**프로세스**)**를 선택합니다.
- 단계 **2** Match Criteria(일치 기준)으로 **All(**모두**)** 또는 **Any(**임의**)**를 선택합니다.
- 단계 **3 Add(**추가**)**를 클릭하여 프로세스 속성을 추가합니다.
- 단계 **4 Exists(**있음**)** 또는 **Does not exist(**없음**)**를 선택합니다.
- 단계 **5 Process Name(**프로세스 이름**)**을 지정합니다.
- 단계 **6 Save(**저장**)**를 클릭합니다.

#### **DAP**에 레지스트리 엔드포인트 특성 추가

레지스트리 엔드포인트 특성 검사는 Windows 운영 체제에만 적용됩니다.

시작하기 전에

레지스트리 엔드포인트 특성을 구성하기 전에 Cisco Secure Desktop Host Scan 창에서 검사할 레지스 트리 키를 정의합니다.

- 단계 **1** DAP 레코드를 편집하고 **Endpoint Criteria(**엔드포인트 기준**)** > **Registry(**레지스트리**)**를 선택합니다.
- 단계 **2** Match Criteria(일치 기준)으로 **All(**모두**)** 또는 **Any(**임의**)**를 선택합니다.
- 단계 **3 Add(**추가**)**를 클릭하여 레지스트리 속성을 추가합니다.
- 단계 **4** 레지스트리의 **Entry Path(**항목 경로**)**를 선택하고 경로를 지정합니다.
- 단계 **5** 레지스트리의 존재 여부를 **Exists(**있음**)** 또는 **Does not Exist(**존재하지 않음**)** 중에서 선택합니다.
- 단계 **6** 목록에서 레지스트리 유형을 선택합니다.
- 단계 **7** 같음(**=**) 또는 같지 않음(≠) 연산자를 선택하고 레지스트리 키의 **Value(**값**)**를 입력합니다.
- 단계 **8** 검사하는 동안 레지스트리 항목의 대/소문자를 무시하려면 **Case insensitive(**대**/**소문자 구분 안 함**)**를 선택합니다.

단계 **9 Save(**저장**)**를 클릭합니다.

#### **DAP**에 파일 엔드포인트 특성 추가

시작하기 전에

파일 엔드포인트 특성을 구성하기 전에 Cisco Secure Desktop Host Scan 창에서 검사할 파일을 정의합 니다.

프로시저

- 단계 **1** DAP 레코드를 편집하고 **Endpoint Criteria(**엔드포인트 기준**)** > **File(**파일**)**을 선택합니다.
- 단계 **2** Match Criteria(일치 기준)으로 **All(**모두**)** 또는 **Any(**임의**)**를 선택합니다.
- 단계 **3 Add(**추가**)**를 클릭하여 파일 속성을 추가합니다.
- 단계 **4 File Path(**파일 경로**)**를 지정합니다.
- 단계 **5 Exists(**있음**)** 또는 **Does not Exist(**없음**)**를 선택하여 파일의 존재 여부를 나타냅니다.
- 단계 **6** 보다 작음(**<**) 또는 보다 큼(**>**)을 선택하고 파일의 **Last Modified(**마지막 수정일를 지정합니다.
- 단계 **7** 같음(**=**) 또는 같지 않음(≠) 연산자를 선택하고 체크섬을 입력합니다.
- 단계 **8 Save(**저장**)**를 클릭합니다.

#### **DAP**에 인증서 인증 속성 추가

수신한 인증서를 구성한 규칙에서 참조할 수 있도록 각 인증서의 인덱스를 작성할 수 있습니다. 이러 한 인증서 필드를 기준으로 연결 시도를 허용하거나 거부하도록 DAP 규칙을 구성할 수 있습니다.

- 단계 **1** DAP 레코드를 편집하고 **Endpoint Criteria(**엔드포인트 기준**)** > **Certificate(**인증서**)**를 선택합니다.
- 단계 **2** Match Criteria(일치 기준)으로 **All(**모두**)** 또는 **Any(**임의**)**를 선택합니다.
- 단계 **3 Add(**추가**)**를 클릭하여 악성코드 차단 속성을 추가합니다.
- 단계 **4** 인증서, **Cert1** 또는 **Cert2**를 선택합니다.
- 단계 **5 Subject(**제목**)**를 선택하고 제목 값을 지정합니다.
- 단계 **6 Issuer(**발급자**)**를 선택하고 발급자 값을 지정합니다.
- 단계 **7 Subject Alternate Name(**주체 대체 이름**)**을 선택하고 주체 값을 지정합니다.
- 단계 **8** 일련 번호를 지정합니다.
- 단계 **9 Certificate Store(**인증서 저장소**)**: (None(없음), Machine(시스템) 또는 User(사용자))를 선택합니다. 이 정보는 VPN 클라이언트에서 전송됩니다.
- 단계 **10 Save(**저장**)**를 클릭합니다.

### **DAP**에 대한 고급 설정 구성

Advanced(고급) 탭을 사용하여 AAA 및 엔드포인트 속성 영역에서 지정할 수 없는 선택 기준을 추가 할 수 있습니다. 예를 들어 지정한 조건 중 하나 이상 또는 모두를 충족하거나 지정한 조건이 없는 AAA 특성을 사용하도록 FTD를 구성할 수 있지만 엔드포인트 특성은 누적되므로 모두 충족해야 합 니다. 보안 어플라이언스에서 하나의 특정 엔드포인트 특성을 사용하도록 하려면 적절한 Lua 논리 식을 만들어 여기에 입력해야 합니다.

프로시저

- 단계 **1 Devices(**디바이스**)** > **Dynamic Access Policy(**동적 액세스 정책**)**를 선택합니다.
- 단계 **2** DAP 정책을 편집한 다음 DAP 레코드를 변경합니다.

참고 아직 수행하지 않은 경우 DAP 정책 및 DAP 레코드를 생성합니다.

단계 **3** DAP 구성에서 수행할 일치 기준으로 **AND** 또는 **OR**를 선택합니다.

단계 **4 Lua script for advanced attribute matching(**고급 속성 일치를 위한 **Lua** 스크립트**)**을 추가합니다. 단계 **5 Save(**저장**)**를 클릭합니다.

## **DAP**를 원격 액세스 **VPN**에 연결

VPN 세션 인증 및 권한 부여 중에 DAP 특성을 일치시키려면 동적 액세스 정책을 원격 액세스 VPN 정책과 연결해야 합니다. 그런 다음 FTD에 원격 액세스 VPN을 구축할 수 있습니다.

- 단계 **1 Devices(**디바이스**)** > **Remote Access(**원격 액세스**)**를 선택합니다.
- 단계 **2** 기존 원격 액세스 VPN 정책을 선택하거나 새로 만듭니다.
- 단계 **3** 원격 액세스 VPN 정책을 편집합니다.
- 단계 **4** 원격 액세스 VPN의 링크를 클릭하여 Dynamic Access Policy(동적 액세스 정책)를 선택합니다.
- 단계 **5** 목록에서 **Dynamic Access Policy(**동적 액세스 정책**)**를 선택하거나 Add(추가)를 클릭하여 새 DAP 정 책을 구성합니다.
- 단계 **6 OK(**확인**)**를 클릭합니다.
- 단계 **7 Save(**저장**)**를 클릭하여 원격 액세스 VPN 정책을 저장합니다.

동적 액세스 정책을 원격 액세스 VPN에 연결하면 VPN 사용자가 VPN에 연결하려고 할 때 구성된 DAP 레코드 및 특성이 확인됩니다. 일치를 기반으로 DAP가 생성되고 VPN 세션에서 적절한 작업이 수행됩니다.

## **Dynamic Access Policy** 기록

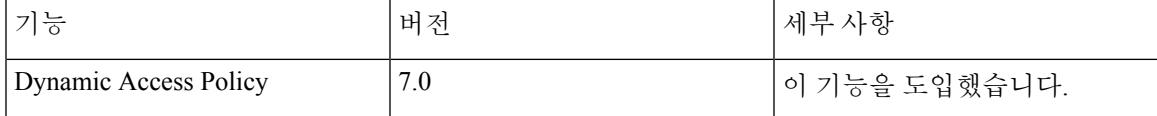

**Dynamic Access Policy** 기록

I

ı

번역에 관하여

Cisco는 일부 지역에서 본 콘텐츠의 현지 언어 번역을 제공할 수 있습니다. 이러한 번역은 정보 제 공의 목적으로만 제공되며, 불일치가 있는 경우 본 콘텐츠의 영어 버전이 우선합니다.